## **How to Manage Payment Methods**

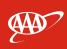

## **Manage Payment Methods (Wallet)**

- 1. Click on the three dots in the top right-hand corner, then click *Wallet*.
- 2. Click Add Payment Method.

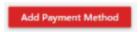

Profile

Wallet

→ Logout

3. Choose the payment method (New Card or New Bank Account).

Choose Payment Method

+ Add New Card

+ Add New Bank Account

4. Add the payment information. Click *Save* when finished.

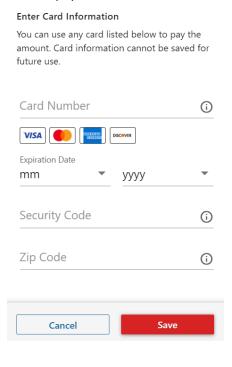

| Enter Account Information                                                                                          |     |
|----------------------------------------------------------------------------------------------------|-----|
| Please enter bank account information to pay<br>the amount. Account information cannot be<br>saved for future use. |     |
| Account Type                                                                                                    |     |
|                                                                                                    | •   |
| Personal or Business?                                                                                              | ~   |
|                                                                                                    |     |
| First Name                                                                                                    | (i) |
| Last Name (or Company)                                                                                             | (i) |
| Routing Number                                                                                                    | (i) |
| Account Number                                                                                                    | (i) |
|                                                                                                    |     |
| Cancel Save                                                                                                    |     |